## HOW TO MANAGE CLUB MEMBERS

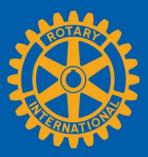

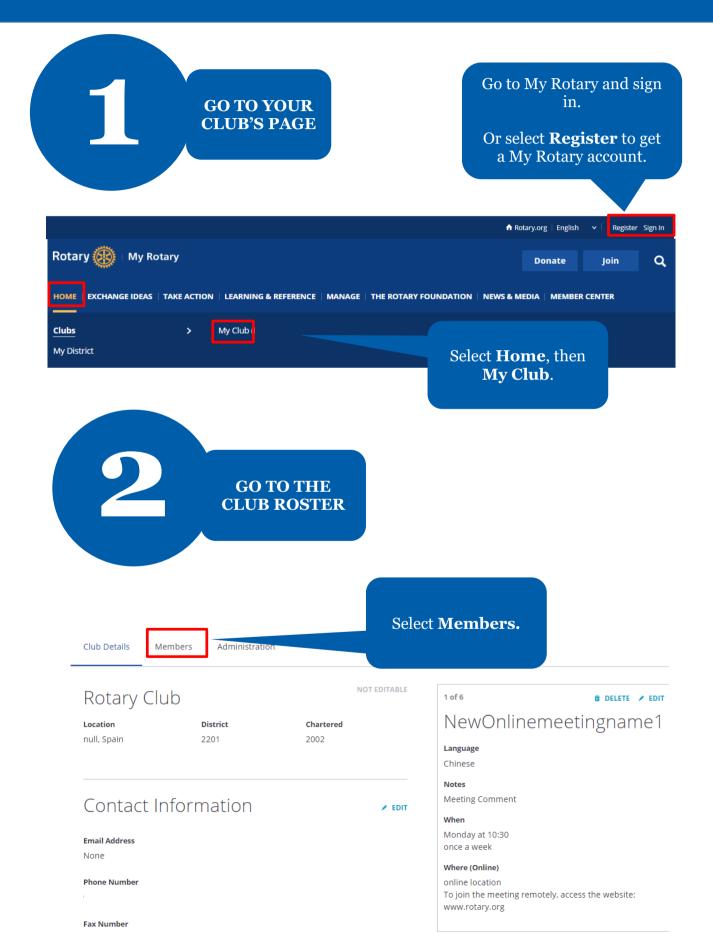

Club Details Members Administration

If you have questions about your club membership, please contact your Club and District Support Team.

#### ADD A MEMBER

#### MANAGE CLUB OFFICERS

Search club members

| Name<br>Name | E-Mail<br>E-mail                                                     | Scroll down to <b>CLUB</b>                        |                |       |
|--------------|----------------------------------------------------------------------|---------------------------------------------------|----------------|-------|
|              | BERS (17)<br>MX BNYfLxMYj gUjClQY<br>Member<br>Since 2014            | MEMBERS to see<br>your club's current<br>members. | Filter by Role | · · · |
|              | <b>eSbQVA rbhTO hapjlCPIF</b><br>Member<br>Since 2002                |                                                   |                |       |
|              | <b>JN rxDi olD</b><br>Club Executive Secretary/Director<br>2020-2021 |                                                   |                |       |

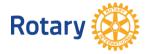

#### **VIEW OPTIONS** FOR EDITING Select the ... next to **MEMBERSHIP** the member's record. CLUB MEMBERS (37) Filter by Role njnWrij vzUlGvir de **View Member Details** allows you to edit a member's View Member Details contact information. Assign a Club Officer Role Assign a Club Officer Role Edit Membership Type allows you to report a member as a club officer. You can also do this in the Manage Club Terminate Membership Officers section. See the How to Manage Club Officers guide for instructions. Terminate **Edit Membership Type** Membership allows allows you to switch you to remove a membership type between member from your honorary and active. club's member list.

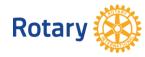

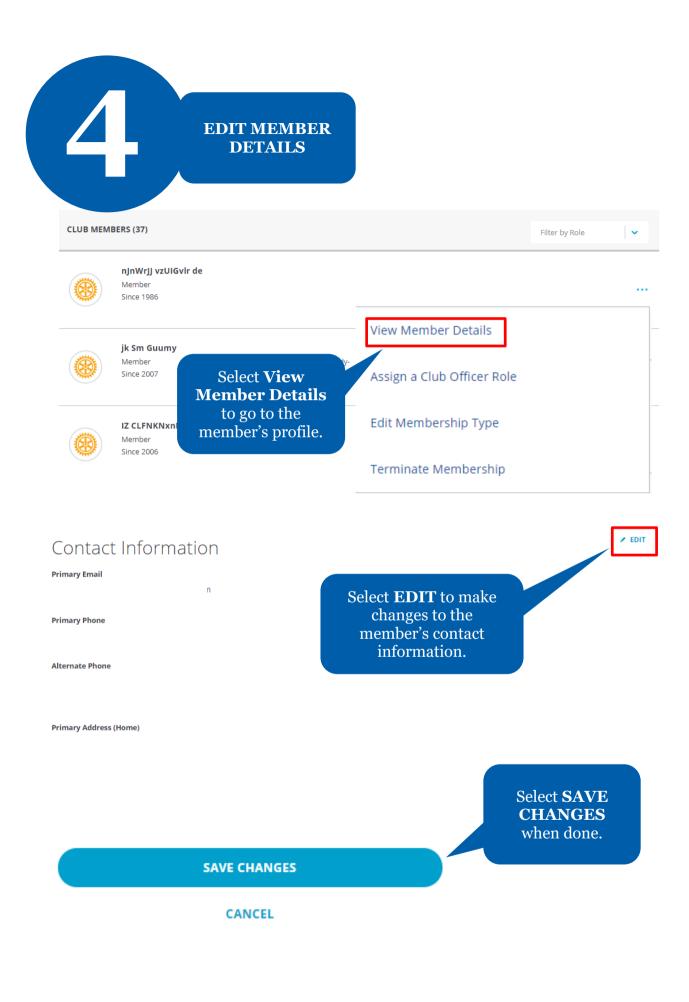

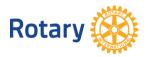

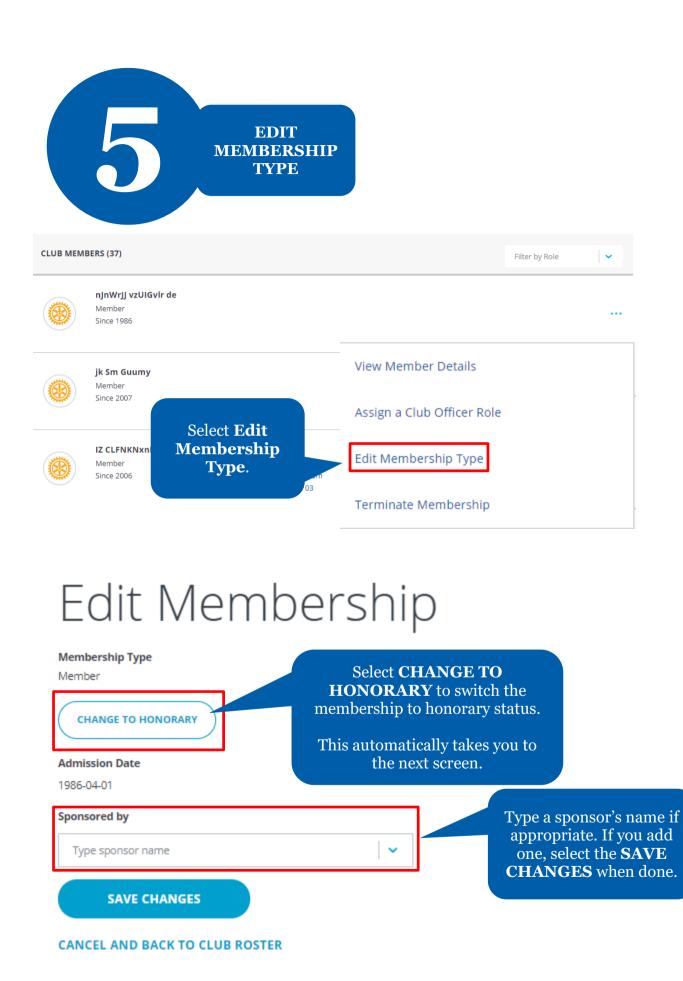

Rotary 🛞

## Change to Honorary Member

#### Inis member can no longer hold office

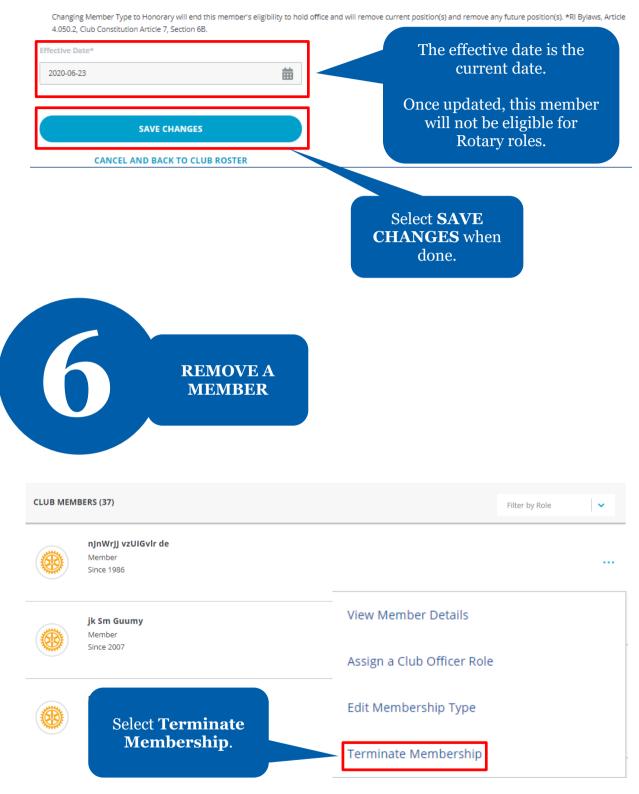

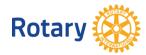

# Select Termination Details

Please provide a date and reason for termination and review how this data will be used by Rotary.

| Termination Date*                     | Select the date the<br>member left or will<br>leave your club. |
|---------------------------------------|----------------------------------------------------------------|
|                                       | The date can be up to                                          |
| Termination Reason*                   | 30 days in the past or                                         |
| Select                                | v future.                                                      |
| Terminated - Non-payment of club dues | Í                                                              |
| Terminated - Personal                 |                                                                |
| Terminated - Relocation               | Select the down arrow<br>to see reasons for                    |
| Terminated - Family Obligations       | termination. Select a<br>reason from the list.                 |
| Terminated - Business Obligations     | reason nom the list.                                           |
| Terminated - Joining New Club         |                                                                |
| Terminated - By club for cause        |                                                                |
|                                       | *                                                              |

#### HOW THIS INFORMATION WILL BE USED

We are sorry to see members leave Rotary. The personal information provided to Rotary about members termination will not be shared and will be used to better understand why members leave Rotary. We may also use this information to contact former members about future memberships opportunities. Please contact membershipdevelopment@rotary.org with any questions.

CONTINUE

Select **CONTINUE** when done.

#### **CANCEL AND BACK TO CLUB ROSTER**

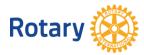

## Confirm Termination Details

Please confirm the details of this member's termination

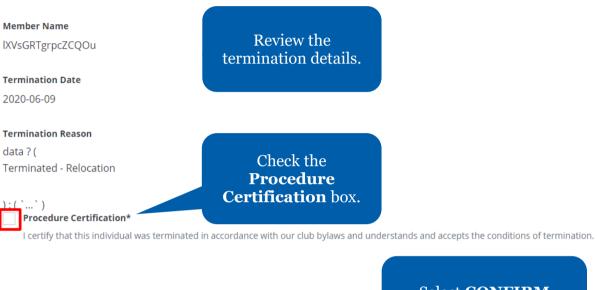

CONFIRM TERMINATION

CANCEL AND BACK TO CLUB ROSTER

Select **CONFIRM TERMINATION**.

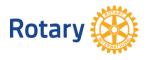